## **HS-4020**

# Cyrix Geode GX1 ISA Bus SBC with CRT/Panel, Audio & LAN

- CRT/Panel LAN Audio RS-232/422/485 • 4COM • PC/104 • IrDA • • USB • DiskOnChip • WDT •
- ISA Bus Industrial Single Board Computer •

## **Copyright Disclaimers**

The accuracy of contents in this manual has passed thorough checking and review before publishing. BOSER Technology Co., Ltd., the manufacturer and publisher, is not liable for any infringements of patents or other rights resulting from its use. The manufacturer will not be responsible for any direct, indirect, special, incidental or consequential damages arising from the use of this product or documentation, even if advised of the possibility of such damage(s).

This manual is copyrighted and BOSER Technology Co., Ltd. reserves all documentation rights. Unauthorized reproduction, transmission, translation, and storage of any form and means (i.e., electronic, mechanical, photocopying, recording) of this document, in whole or partly, is prohibited, unless granted permission by BOSER Technology Co., Ltd.

BOSER Technology Co., Ltd. reserves the right to change or improve the contents of this document without due notice. BOSER Technology Co., Ltd. assumes no responsibility for any errors or omissions that may appear in this manual, nor does it make any commitment to update the information contained herein.

#### **Trademarks**

BOSER is a registered trademark of BOSER Technology Co., Ltd. ISB is a registered trademark of BOSER Technology Co., Ltd. Intel is a registered trademark of Intel Corporation.

Award is a registered trademark of Award Software, Inc.

AMI is a registered trademark of AMI Software, Inc.

All other trademarks, products and or product names mentioned herein are mentioned for identification purposes only, and may be trademarks and/or registered trademarks of their respective companies or owners.

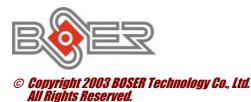

**Edition 1.3. March 06. 2003** 

# **Table of Contents**

| Chapter 1  | General Description                                       | 1   |
|------------|-----------------------------------------------------------|-----|
| 1.1 Maio   | or Features                                               | 2   |
| 1.2 Spec   | cifications                                               | 3   |
|            | rd Dimensions                                             |     |
|            |                                                           | _   |
| Chapter 2  | Unpacking                                                 | 5   |
|            | ning the Delivery Package                                 |     |
| 2.2 Insp   | ection                                                    | 5   |
| Chapter 3  | Hardware Installation                                     | 7   |
| 3.1 Befo   | ore Installation                                          | 7   |
|            | rd Layout                                                 |     |
|            | per List                                                  |     |
| 3.4 Coni   | nector List                                               | 9   |
| 3.5 Conf   | figuring the CPU                                          | 10  |
| 3.6 Syst   | em Memory                                                 | 10  |
| 3.7 Disk   | OnChip™ Address Setting<br>Installing DiskOnChip™ Modules | 10  |
| 3.7.1      | Installing DiskOnChip™ Modules                            | 11  |
|            | Removing DiskOnChip™ Modules                              |     |
|            | Controller                                                |     |
|            | E-IDE Drive Connector                                     |     |
|            | py Disk Drive Connector                                   |     |
|            | al Port Connectors                                        |     |
|            | illel Connector                                           |     |
|            | rnet Connector                                            |     |
|            | Connector                                                 |     |
|            | Connector                                                 |     |
|            | OS Data Clear                                             |     |
|            | er and Fan Connectors                                     |     |
| 3.18 Keyk  | board/Mouse Connectors                                    | 19  |
|            | t Panel Signal Connector                                  |     |
|            | io Connector                                              |     |
|            | chdog Timer                                               |     |
| 5 // PI:/1 | NA CONDECTORS                                             | 7 4 |

| Chapte | r 4 Award BIOS Setup                      | 25  |
|--------|-------------------------------------------|-----|
| 4.1    | Starting Setup                            | 25  |
| 4.2    | Using Setup                               | 26  |
|        | 4.2.1 Getting Help                        | .26 |
| 4.3    | Main Menu                                 |     |
| 4.4    | Standard CMOS Setup                       |     |
| 4.5    | BIOS Features Setup                       | 32  |
| 4.6    | Chipset Features Setup                    | 36  |
| 4.7    | Power Management Setup                    | 38  |
|        | 4.7.1 PM Timers                           | .39 |
|        | 4.7.2 Reload Global Timer Events          |     |
| 4.8    | PNP/PCI Configuration                     |     |
| 4.9    | Load BIOS Defaults                        |     |
|        | Load Setup Defaults                       |     |
|        | Integrated Peripherals                    |     |
|        | Supervisor/User Password Setting          |     |
| 4.13   | IDE HDD Auto Detection                    | 49  |
| 4.14   | Save & Exit Setup                         | 50  |
| 4.15   | Exit Without Saving                       | 51  |
| Chapte | r 5 Software Utilities                    | 53  |
| 5.1    |                                           | 53  |
| 5.2    | VGA Driver Installation for WIN NT4.0     |     |
| 5.3    | Network Driver Installation for WIN98     |     |
| 5.4    | Network Driver Installation for WIN NT4.0 |     |
| 5.5    | Audio Driver Installation for WIN NT4.0   |     |
| 0.0    |                                           |     |

## **Safety Instructions**

Integrated circuits on computer boards are sensitive to static electricity. To avoid damaging chips from electrostatic discharge, observe the following precautions:

- Do not remove boards or integrated circuits from their anti-static packaging until you are ready to install them.
- Before handling a board or integrated circuit, touch an unpainted portion of the system unit chassis for a few seconds. This helps to discharge any static electricity on your body.
- Wear a wrist-grounding strap, available from most electronic component stores, when handling boards and components. Fasten the ALLIGATOR clip of the strap to the end of the shielded wire lead from a grounded object. Please wear and connect the strap before handle the HS-4020 to ensure harmlessly discharge any static electricity through the strap.
- Please use an anti-static pad when putting down any components or parts or tools outside the computer. You may also use an anti-static bag instead of the pad. Please inquire from your local supplier for additional assistance in finding the necessary anti-static gadgets.

**NOTE:** DO NOT TOUCH THE BOARD OR ANY OTHER SENSITIVE COMPONENTS WITHOUT ALL NECESSARY ANTI-STATIC ROTECTION.

# Chapter 1

## **General Description**

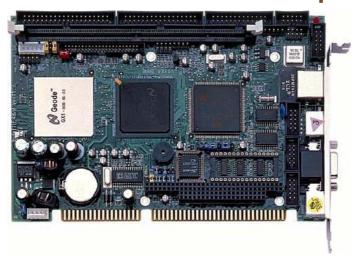

The HS-4020 is an ISA bus industrial single board computer. The board design combine together with all necessary input and output effects interface which makes it an ideal all-in-one industrial single board computer.

The HS-4020 designed with Cyrix<sup>®</sup> Geode GX1 300MHz CPU. Audio provides an ideas sound adapter in any sound application. The IDE interface with LBA mode assess of ATA/33 to IDE drive interface architecture, supports with max. 33MB/sec. In data transfer rating to two IDE drive connection and provides an onboard 10/100 based LAN for easy network connection.

A single Flash chip holds the system BIOS, and you can change the Flash BIOS by the utility update. Advanced IrDA port provides a faster data transmission. You can also use the DOS version of the "DiskOnChip<sup>TM</sup>" socket by issuing commands from the DOS prompt without the necessity of other software supports up to 288MB.

The board design with  $Cyrix^{\otimes}$  CX5530 VGA chipset provides internal connections to CRT or Panel display. The VGA with shared 4MB main memory supporting CRT/Panel displays up to 1024 x 768 at 64K colors.

The HS-4020 supports SDRAM at one DIMM socket. This gives you the flexibility of configuring your system from 8MB to 256MB SDRAM (PC-133 or PC-100) by using the most economical DIMM memory modules for its onboard system SDRAM.

If a non-expect program cause halts, the onboard Watchdog Timer (WDT) will automatically reset the CPU or generate an interrupt. The WDT is designed with pure hardware and doesn't need any arithmetical functions of a real-time clock chip. This ensures the reliability in an unmanned or standalone system.

## 1.1 Major Features

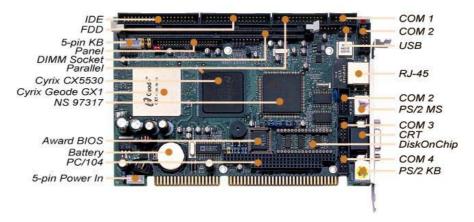

The HS-4020 comes with the following features:

- Cyrix Geode GX1 300MHz Low Power CPU
- Cyrix Geode GX1/CX5530 system chipset
- One DIMM socket with a max. capacity of 256MB
- NS 97317, SMC 37C669 super I/O chipset
- > Three RS-232 and one RS-232/422/485 serial ports
- > PC/104 Bus connector
- Cyrix CX5530 CRT/Panel display controller
- NS 83815 10/100 Based LAN
- Cyrix CX5530 3D audio controller
- ▶ DiskOnChip™ socket supporting memory sizes of up to 288MB
- > Two USB connectors
- Supports ATX power function

## 1.2 Specifications

- CPU: Cyrix Geode GX1 300MHz Low Power CPU
- Bus Interface: ISA Bus
- Memory: One DIMM socket supporting up to 256MB (PC-133 or PC-100)
- Chipset: Cyrix Geode GX1/CX5530
- I/O Chipset: NS 97317, SMC 37C669
- VGA: Cyrix CX5530 with 4MB shared main memory supporting CRT/Panel displays up to 1024 x 768 at 64K colors
- IDE: Two IDE disk drives supporting LBA mode and with a transfer rate of 33MB/sec.
- FDD: Supports up to two floppy disk drives
- Parallel: One enhanced bi-directional parallel port supporting SPP/ECP/EPP
- **LAN:** NS 83815 10/100 Based LAN
- Audio: Cyrix CX5530 3D audio controller
- Serial Port: 16C550 UART-compatible RS-232 x 3 and RS-232/422/485 x 1 serial ports with 16-byte FIFO
- PC/104: PC/104 connector for 16-bit ISA Bus
- IrDA: One IrDA TX/RX header
- USB: Two USB connectors
- Keyboard: PS/2 6-pin Mini DIN or 5-pin connector
- Mouse: PS/2 6-pin Mini DIN or 4-pin header
- DiskOnChip™: DiskOnChip™ socket supporting memory sizes of up to 288MB
- BIOS: Award PnP Flash BIOS
- Watchdog Timer: Sets 1, 2, 10, 20, 110, 220 seconds activity trigger with Reset or NMI
- CMOS: Battery backup
- DMA Channels: 7
- Interrupt Levels: 15
- Power: +5V, +12V, -12V
- Extra Power Connectors: One 5-pin +5V/+12V/+5Vsb/ATX power
  - connector
- Operating Temperature: 0~60 °C
- Board Size: 18.6 x 12.2 cm

## 1.3 Board Dimensions

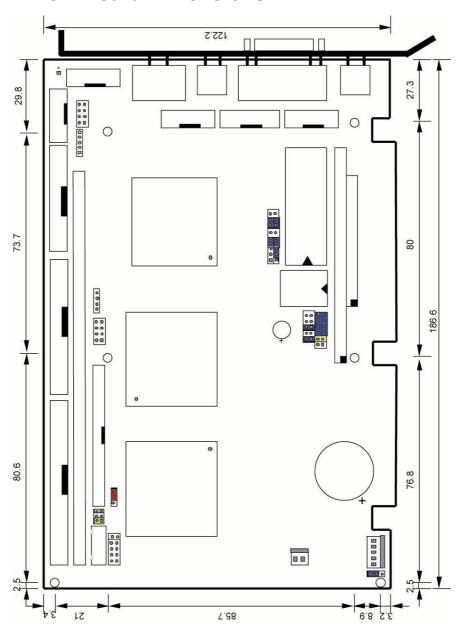

# Chapter 2

## **Unpacking**

## 2.1 Opening the Delivery Package

The HS-4020 is packed in an anti-static bag. The board has components that are easily damaged by static electricity. Do not remove the anti-static wrapping until proper precautions have been taken. Safety Instructions in front of this manual describe anti-static precautions and procedures.

## 2.2 Inspection

After unpacking the board, place it on a raised surface and carefully inspect the board for any damage that might have occurred during shipment. Ground the board and exercise extreme care to prevent damage to the board from static electricity.

Integrated circuits will sometimes come out of their sockets during shipment. Examine all integrated circuits, particularly the BIOS, processor, memory modules, ROM-Disk, and keyboard controller chip to ensure that they are firmly seated. The HS-4020 delivery package contains the following items:

- HS-4020 board x 1
- IDE flat cable x 1
- FDD flat cable x 1
- Printer flat cable with bracket x 1
- MIC/Audio 8-pin cable with bracket x 1
- Two COM Port flat cable with bracket x 1
- 8-pin USB split type cable with bracket x 1
- 5-pin ATX power cable x 1
- Utility CD Disk x 1
- User's Manual x 1
- Jumper Bag x 1

It is recommended that you keep all the parts of the delivery package intact and store them in a safe/dry place for any unforeseen event requiring the return shipment of the product. In case you discover any missing and/or damaged items from the list of items, please contact your dealer immediately.

# Chapter 3

## Hardware Installation

This chapter provides the information on how to install the hardware using the HS-4020. This chapter also contains information related to jumper settings of switch, watchdog timer, and the DiskOnChip™ address selection etc.

### 3.1 Before Installation

After confirming your package contents, you are now ready to install your hardware. The following are important reminders and steps to take before you begin with your installation process.

- 1. Make sure that all jumper settings match their default settings and CMOS setup correctly. Refer to the sections on this chapter for the default settings of each jumper.
- Go through the connections of all external devices and make sure that they are installed properly and configured correctly within the CMOS setup. Refer to the sections on this chapter for the detailed information on the connectors.
- 3. Keep the manual and diskette in good condition for future reference and use.

## 3.2 Board Layout

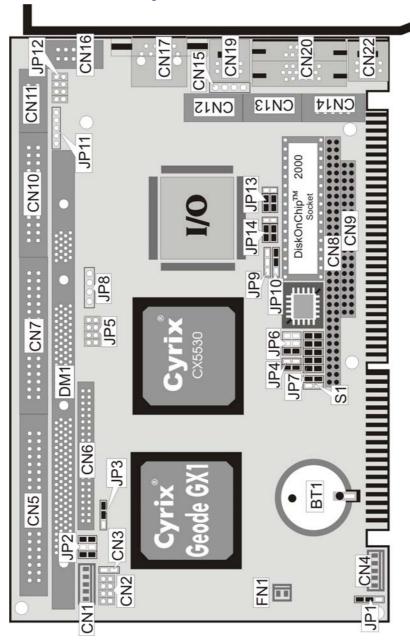

# 3.3 Jumper List

| Jumper     | Definition                                                             | Default                 | Page |
|------------|------------------------------------------------------------------------|-------------------------|------|
| JP1        | Clear CMOS: Normal Operating                                           | Short 1-2               | 18   |
| JP2        | Host Bus Clock Ratio: 9x                                               | Short 1-2, 5-6          | 10   |
| JP3        | Panel Voltage Select: 3.3V                                             | Short 2-3               | 12   |
| JP4        | RS-422/485 Receiver Enabled/Disabled Select: Always Disabled           | All Open                | 15   |
| JP6        | RS-422/485 Transceiver Enabled/Disabled Select: <i>Always Disabled</i> | All Open                | 15   |
| JP7(1-4)   | DiskOnChip™ Address Select: D000                                       | Short 1-2, 3-4          | 10   |
| JP7(5-10)  | Watchdog Timer Out Period Select: 1 sec.                               | Short 5-6, 7-8,<br>9-10 | 21   |
| JP10       | Watchdog Timer Active Type Select: Reset                               | Short 2-3               | 21   |
| JP13, JP14 | RS-232 or RS-422/485 Select: RS-232                                    | Short 1-3, 2-4          | 15   |
| <b>S</b> 1 | CPU Clock-in Multiplex Weighted Value: 33.25MHz                        | Short 3-4               | 10   |

## 3.4 Connector List

| Connector                        | Definition                             | Page |
|----------------------------------|----------------------------------------|------|
| CN1                              | 5-pin Keyboard Connector               | 19   |
| CN2                              | Front Panel Signal Connector           | 20   |
| CN3                              | 2-pin ATX Power On/Off Connector       | 18   |
| CN4                              | 5-pin ATX Power Control                | 18   |
| CN5                              | IDE Connector                          | 14   |
| CN6                              | 44-pin Panel Connector                 | 12   |
| CN7                              | Floppy Connector                       | 15   |
| CN8                              | PC/104 64-pin Connector                | 23   |
| CN9                              | PC/104 40-pin Connector                | 23   |
| CN10                             | Parallel Connector                     | 17   |
| CN11                             | COM1 Connector (5x2 header)            | 15   |
| CN12                             | COM3 Connector (5x2 header)            | 15   |
| CN13                             | N13 RS-422/485 Connector (5x2 header)  |      |
| CN14 COM4 Connector (5x2 header) |                                        | 15   |
| CN15 4-pin Mouse Connector       |                                        | 19   |
| CN16                             | CN16 COM2 Connector (5x2 header)       |      |
| CN17                             | RJ-45 Connector                        | 17   |
| CN19                             | PS/2 6-pin Mini DIN Mouse Connector    | 19   |
| CN20                             | 15-pin CRT Connector                   | 12   |
| CN22                             | PS/2 6-pin Mini DIN Keyboard Connector | 19   |
| FN1                              | 2-pin Fan Connector                    | 18   |
| JP5                              | Line Out/Mic In Connector              | 20   |
| JP8                              | Line In Connector                      | 20   |
| JP11                             | IrDA Connector                         | 18   |
| JP12                             | USB Connector                          | 18   |

## 3.5 Configuring the CPU

The HS-4020 provides all possibility in jumper setting, *JP2* for internal host bus clock ratio and *S1* for CPU clock-in multiplex weighted value setting as following. *Please contact with your CPU's supplier in getting those information for correctly setting. Any wrong setting may cause CPU defect.* 

#### • S1: CPU Clock-in Multiplex Weighted Value

| Options            | PIN 1-2 | PIN 3-4 |
|--------------------|---------|---------|
| 24.85MHz           | Open    | Open    |
| 29.95MHz           | Short   | Open    |
| 33.25MHz (default) | Open    | Short   |

#### • JP2: Host Bus Clock Ratio

| <b>Options</b> | PIN 1-2 | PIN 3-4 | PIN 5-6 |
|----------------|---------|---------|---------|
| 5x             | Short   | Open    | Open    |
| 6x             | Open    | Short   | Open    |
| 7x             | Open    | Open    | Short   |
| 8x             | Open    | Open    | Open    |
| 9x (default)   | Short   | Open    | Short   |
| 10x            | Short   | Short   | Open    |

## 3.6 System Memory

The HS-4020 provides one DIMM socket at location *DM1*. This memory socket can support up to 256MB SDRAM modules.

## 3.7 DiskOnChip™ Address Setting

The DiskOnChip™ function allows the system to boot or operate without a FDD or a HDD. DiskOnChip™ modules may be formatted as drive C. With DiskOnChip™, user may also execute DOS commands such as FORMAT, SYS, COPY, XCOPY, DISCOPY and DISKCOMP etc.

The *U10* location onboard the HS-4020 is the DiskOnChip<sup>TM</sup> module socket. If you have another memory device that has a similar memory capacity with that of the DOC in your system, please set both at different memory address mapping to avoid mapping area conflicts. Failing to do so will not make the HS-4020 and the additional memory device function properly. JP7(1-4) selects the starting memory address of the DiskOnChip<sup>TM</sup> (D.O.C.) to avoid the mapping area with any other memory devices.

### • JP7(1-4): DiskOnChip™ Address Select

| Address        | PIN 1-2 | PIN 3-4 |
|----------------|---------|---------|
| D000 (default) | Short   | Short   |
| D800           | Open    | Short   |

## 3.7.1 Installing DiskOnChip™ Modules

When installing a DiskOnChip  $^{\text{\tiny TM}}$  module onto your board, please take note of the following:

- 1. Orient yourself properly with the location of the DiskOnChip™ socket. Try to locate the pin 1 location on your socket. Pin numbers are usually printed on either the component side or the solder side of your board.
- 2. Locate the Pin 1 location on your DiskOnChip™ module. More often than not, Pin 1 can be found on the lower right corner of the chip. Please refer to the diagram for the exact location.
- Once you have figured out where the pin 1 locations are on both chip and socket, align the module's pins on an upright angle against the socket. Using both thumbs, gently press the module into the socket until all the pins are secured to their designations.

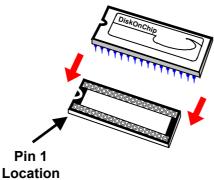

4. The installation is now complete and your module is now ready for use.

**NOTE:** If you encounter difficulty installing your DiskOnChip™ module, please consult a qualified technician or engineer to perform the installation.

### 3.7.1 Removing DiskOnChip™ Modules

When removing a DiskOnChip  $^{\!\scriptscriptstyle\mathsf{TM}}$  module from its socket, please take note of the following:

 Loosen the contact of the module from its socket using a screwdriver.

- Insert the screwdriver's flat head into a gap on either end of the socket. Do not insert the screwdriver head on either side where the pins are located. Doing so might damage the pins in the process.
- 3. Slowly lift the screwdriver handle upwards. This will disengage the module from its socket.

**NOTE:** If you encounter difficulty removing your DiskOnChip™ module, please consult a qualified technician or engineer to remove it for you.

### 3.8 VGA Controller

The onboard Cyrix CX5530 chipset with 4MB shared main memory supporting CRT/Panel displays up to 1024 x 768 at 64K colors. The board provides the user to auto disabled VGA if another ISA bus display card is plug in into the ISA slot.

There is no need to set any jumper to disabled the onboard VGA if any 2<sup>nd</sup> ISA bus VGA card is plug in into the ISA slot.

The HS-4020 provides two possible connectors for VGA connections. One standard CRT connector *CN20* and one 44-pin panel connection as *CN6*.

#### • CN20: 15-pin CRT Connector

| PIN | Description | PIN | Description |
|-----|-------------|-----|-------------|
| 1   | Red         | 2   | Green       |
| 3   | Blue        | 4   | N/C         |
| 5   | GND         | 6   | GND         |
| 7   | GND         | 8   | GND         |
| 9   | N/C         | 10  | GND         |
| 11  | N/C         | 12  | N/C         |
| 13  | HSYNC       | 14  | VSYNC       |
| 15  | N/C         |     |             |

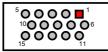

**IMPORTANT:** In connecting the cable for CN6, note that the connector cannot be shifted nor connected in the wrong direction in order not to damage the board.

### **CN6: 44-pin Panel Connector**

| PIN | Description    | PIN | Description |
|-----|----------------|-----|-------------|
| 1   | +12V           | 2   | +12V        |
| 3   | GND            | 4   | GND         |
| 5   | 3.3V / 5V Note | 6   | ENAVDD      |
| 7   | N/C            | 8   | GND         |
| 9   | N/C            | 10  | N/C         |
| 11  | P0             | 12  | P1          |
| 13  | P2             | 14  | P3          |
| 15  | P4             | 16  | P5          |
| 17  | N/C            | 18  | N/C         |
| 19  | P6             | 20  | P7          |
| 21  | P8             | 22  | P9          |
| 23  | P10            | 24  | P11         |
| 25  | N/C            | 26  | N/C         |
| 27  | P12            | 28  | P13         |
| 29  | P14            | 30  | P15         |
| 31  | P16            | 32  | P17         |
| 33  | N/C            | 34  | N/C         |
| 35  | SHFCLK         | 36  | VSYNC       |
| 37  | Panel Enabled  | 38  | HSYNC       |
| 39  | GND            | 40  | ENABKL      |
| 41  | N/C            | 42  | N/C         |
| 43  | N/C            | 44  | N/C         |

4 6 8 10 12 14 16 18 20 22 24 26 28 30 32 34 36 38 40 42 44

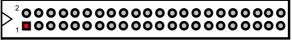

3 5 7 9 11 13 15 17 19 21 23 25 27 29 31 33 35 37 39 41 43

Please set the proper voltage of your panel using JP3 before proceeding on installing it. NOTE:

The HS-4020 has an onboard jumper that selects the working voltage of the flat panel connected to the system. Jumper JP3 offers two voltage settings for the user.

### JP3: Panel Voltage Select

| <b>Options</b> | Settings  |
|----------------|-----------|
| 5V             | Short 1-2 |
| 3.3V (default) | Short 2-3 |

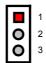

**WARNING:** Please contact the supplier of your panel and make sure of the correct voltage it uses. Incorrect settings on JP3 may cause internal damage to your panel.

## 3.9 PCI E-IDE Drive Connector

 $\it CN5$ , a 40-pin connector, provides the PCI E-IDE drive provisions onboard. A maximum of two IDE drives may be connected on them.

CN5: IDE Connector

| PIN | Description | PIN | Description       |
|-----|-------------|-----|-------------------|
| 1   | Reset       | 2   | GND               |
| 3   | DATA 7      | 4   | DATA 8            |
| 5   | DATA 6      | 6   | DATA 9            |
| 7   | DATA 5      | 8   | DATA 10           |
| 9   | DATA 4      | 10  | DATA 11           |
| 11  | DATA 3      | 12  | DATA 12           |
| 13  | DATA 2      | 14  | DATA 13           |
| 15  | DATA 1      | 16  | DATA 14           |
| 17  | DATA 0      | 18  | DATA 15           |
| 19  | GND         | 20  | N/C               |
| 21  | N/C         | 22  | GND               |
| 23  | IOW#        | 24  | GND               |
| 25  | IOR#        | 26  | GND               |
| 27  | N/C         | 28  | Bale - Default    |
| 29  | N/C         | 30  | GND - Default     |
| 31  | Interrupt   | 32  | IOCS16# - Default |
| 33  | SA1         | 34  | N/C               |
| 35  | SA0         | 36  | SA2               |
| 37  | HDC CS0     | 38  | HDC CS1#          |
| 39  | HDD Active  | 40  | GND               |

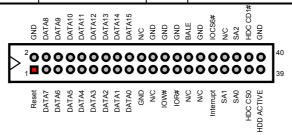

## 3.10 Floppy Disk Drive Connector

The HS-4020 uses a standard 34-pin header connector, CN7, for floppy disk drive connection. A total of two FDD drives may be connected to CN7 at any given time.

CN7: Floppy Connector

| PIN | Description | PIN | Description     |
|-----|-------------|-----|-----------------|
| 1   | GND         | 2   | Reduce Write    |
| 3   | GND         | 4   | N/C             |
| 5   | GND         | 6   | N/C             |
| 7   | GND         | 8   | INDEX#          |
| 9   | GND         | 10  | Motor Enable A# |
| 11  | GND         | 12  | Drive Select B# |
| 13  | GND         | 14  | Drive Select A# |
| 15  | GND         | 16  | Motor Enable B# |
| 17  | GND         | 18  | Direction#      |
| 19  | GND         | 20  | SETP#           |
| 21  | GND         | 22  | Write Data#     |
| 23  | GND         | 24  | Write Data#     |
| 25  | GND         | 26  | Track 0#        |
| 27  | GND         | 28  | Write Protect#  |
| 29  | GND         | 30  | Read Data#      |
| 31  | GND         | 32  | Side1 Select    |
| 33  | GND         | 34  | Disk Change#    |

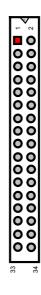

### 3.11 Serial Port Connectors

The HS-4020 offers four NSIGC550 compatible USRTs with Read/Receive 16-byte FIFO serial ports with four internal 10-pin connectors. The HS-4020 also provides one RS-422/485 port, the *CN13* for uses as or RS-422/485. Please reference to the following for setting *JP13* and *JP14* at enabled or disabled the RS-232 or RS-422/485 function.

• CN11, CN16, CN12 and CN14: COM1~COM4 Connectors (5x2 Header)

| PIN | Description | PIN | Description | 1   |               |     |
|-----|-------------|-----|-------------|-----|---------------|-----|
| 1   | DCD         | 2   | DSR         | DCD | 1 <b>0</b> 2  | DS  |
| 3   | RXD         | 4   | RTX         |     |               |     |
| 5   | TXD         | 6   | CTX         | RXD |               | RT  |
| 7   | DTR         | 8   | RI          | TXD | 5006          | CTS |
| 9   | GND         | 10  | N/C         | DTR | 7 <b>00</b> 8 | RI  |
|     |             |     |             | GND | 9 🔾 🔾 10      | N/C |

• CN13: RS-422/485 Connector (5x2 Header)

| PIN | Description | PIN | Description |      | $\overline{}$ |
|-----|-------------|-----|-------------|------|---------------|
| 1   | TX-         | 2   | TX+         | TX-  | I₁■           |
| 3   | RX+         | 4   | RX-         |      |               |
| 5   | GND         | 6   | RTS-        |      | 3 <b>C</b>    |
| 7   | RTS+        | 8   | CTS+        | GND  | 5 <b>C</b>    |
| 9   | CTS-        | 10  | N/C         | RTS+ | 7 <b>C</b>    |
|     |             |     |             | CTS- | 9 🕜           |

• JP4: RS-422/485 Receiver Enabled/Disabled Select

| Options                   | Settings  |
|---------------------------|-----------|
| Always Enable             | Short 1-2 |
| Enable by "-RTS" signal   | Short 3-4 |
| Always Disabled (default) | All Open  |

• JP6: RS-422/485 Transceiver Enabled/Disabled Select

| Options                                | Settings  |
|----------------------------------------|-----------|
| Always Enable                          | Short 1-2 |
| Enable by "-RTS" signal                | Short 3-4 |
| Enable by writing the REG:2 EFH BIT0=1 | Short 5-6 |
| Always Disabled (default)              | All Open  |

• JP13, JP14: RS-232 or RS-422/485 Select

| Options          | JP13           | JP14           |
|------------------|----------------|----------------|
| RS-232 (default) | Short 1-3, 2-4 | Short 1-3, 2-4 |
| RS-422/485       | Short 3-5, 4-6 | Short 3-5, 4-6 |

## 3.12 Parallel Connector

*CN10* is a standard 26-pin flat cable connector designed to accommodate parallel port connection onboard the HS-4020.

### • CN10: Parallel Connector

| PIN | Description        | PIN | Description    |
|-----|--------------------|-----|----------------|
| 1   | STROBE             | 2   | DATA0          |
| 3   | DATA1              | 4   | DATA2          |
| 5   | DATA3              | 6   | DATA4          |
| 7   | DATA5              | 8   | DATA6          |
| 9   | DATA7              | 10  | Acknowledge    |
| 11  | Busy               | 12  | Paper Empty    |
| 13  | Printer Select     | 14  | Auto Form Feed |
| 15  | ERROR#             | 16  | Initialize     |
| 17  | Printer Select LN# | 18  | GND            |
| 19  | GND                | 20  | GND            |
| 21  | GND                | 22  | GND            |
| 23  | GND                | 24  | GND            |
| 25  | GND                | 26  | N/C            |

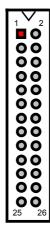

## 3.13 Ethernet Connector

The Fast Ethernet controller provides with 32-bit performance, PCI bus master capability, and full compliance with IEEE 802.3 10/100Based-T specifications. For 10/100 Based operations, please connect the network connection by plugging one end of the cable into the RJ-45 of the *CN17* connector. Please refer to the following detail of pin information.

### CN17: RJ-45 Connector

| PIN | Description |  |
|-----|-------------|--|
| 1   | TX+         |  |
| 2   | TX-         |  |
| 3   | RX+         |  |
| 4   | RC-GND      |  |
| 5   | RC-GND      |  |
| 6   | RX-         |  |
| 7   | RC-GND      |  |
| 8   | RC-GND      |  |
| 9   | GND         |  |

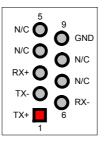

## 3.14 IrDA Connector

JP11 is a 5-pin internal IR communication connector for connection of an IrDA device.

#### • JP11: IrDA Connector

| PIN | Description |
|-----|-------------|
| 1   | VCC         |
| 2   | FIRRX       |
| 3   | IRRX        |
| 4   | GND         |
| 5   | IRTX        |

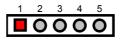

## 3.15 USB Connector

The HS-4020 provides one 8-pin connectors for two USB port connections at location *JP12*.

#### • JP12: USB Connector

| PIN | Description | PIN | Description |       |     | <del></del> |
|-----|-------------|-----|-------------|-------|-----|-------------|
| 1   | VCC         | 2   | VCC         |       | 00  | USB P1-     |
| 3   | USB P0-     | 4   | USB P1-     | ا . ا |     | ÷           |
| 5   | USB P0+     | 6   | USB P1+     | 2     | 0   | C           |
| 7   | GND         | 8   | GND         | 1     |     | C           |
|     |             |     |             |       | VCC | B P0-       |

## 3.16 CMOS Data Clear

The HS-4020 has a Clear CMOS jumper on *JP1*. The *JP1* settings below apply to the standard HS-4020 using a battery backed up CMOS chip.

#### • JP1: Clear CMOS

| Options                    | Settings  |  |
|----------------------------|-----------|--|
| Normal Operating (default) | Short 1-2 |  |
| Clear CMOS                 | Short 2-3 |  |

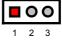

### 3.17 Power and Fan Connectors

HS-4020 provides one 5-pin power connector at *CN4*, one 2-pin ATX power switch at *CN5*, one 2-pin 5V power in connector at *CN3*, and a fan connector at *FN1*.

• CN3: 2-pin ATX Power On/Off Connector

| PIN | Description  |             |
|-----|--------------|-------------|
| 1   | Power On/Off | × 0 2       |
| 2   | GND          | /RBTN<br>GN |

• CN4: 5-pin ATX Power Control

| PIN | Description |   |          | z |     |     |     |
|-----|-------------|---|----------|---|-----|-----|-----|
| 1   | VCC         |   | ND<br>ND | S | 12V | VSB | VCC |
| 2   | 5V_SB       | l |          |   |     |     |     |
| 3   | +12V        | 5 | 0        | 0 | 0   | 0   |     |
| 4   | PS_ON       |   |          |   |     |     |     |
| 5   | GND         |   |          |   |     |     |     |

• FN1: 2-pin Fan Connector

| ĺ | PIN | Description | _ | 7 | •     |
|---|-----|-------------|---|---|-------|
|   | 1   | VCC         |   | 0 | FanOn |
|   | 2   | Fan On      |   |   | VCC   |
|   |     |             |   |   | l     |

## 3.18 Keyboard/Mouse Connectors

The HS-4020 offers two possibilities for keyboard connections to PS/2 keyboard at *CN22* or 5-pin internal connector at *CN1*.

*CN19* is a PS/2 6-pin Mini DIN connector of HS-4020 that provides Mouse signals or 4-pin internal connector at *CN15*.

• CN22: PS/2 6-pin Mini DIN Keyboard Connector

| PIN | Description    |  |
|-----|----------------|--|
| 1   | Keyboard Data  |  |
| 2   | Mouse Data     |  |
| 3   | GND            |  |
| 4   | +5V            |  |
| 5   | Keyboard Clock |  |
| 6   | Mouse Clock    |  |

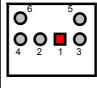

• CN1: 5-pin Keyboard Connector

| PIN | Description    |  |
|-----|----------------|--|
| 1   | Keyboard Clock |  |
| 2   | Keyboard Data  |  |
| 3   | N/C            |  |
| 4   | GND            |  |
| 5   | +5V            |  |

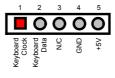

• CN19: PS/2 6-pin Mini DIN Mouse Connector

| PIN | Description |
|-----|-------------|
| 1   | Mouse Data  |
| 2   | N/C         |
| 3   | GND         |
| 4   | +5V         |
| 5   | Mouse Clock |
| 6   | N/C         |

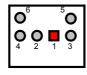

• CN15: 4-pin Mouse Connector

| PIN | Description |  |
|-----|-------------|--|
| 1   | Mouse Clock |  |
| 2   | Mouse Data  |  |
| 3   | +5V         |  |
| 4   | GND         |  |
|     |             |  |

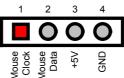

## 3.19 Front Panel Signal Connector

The CN2 connector of HS-4020 allows users connection to an external control button.

• CN2: Front Panel Signal Connector

| L | PIN | Description | PIN | Description   |
|---|-----|-------------|-----|---------------|
| I | 1   | Reset       | 2   | GND           |
| I | 3   | N/C         | 4   | GND           |
| I | 5   | Speaker     | 6   | VCC5V         |
|   | 7   | HDD LED     | 8   | 330Ω Pull +5V |
| - |     |             |     |               |

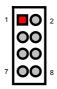

## 3.20 Audio Connector

The HS-4020 has an onboard Cyrix<sup>®</sup> CX5530 audio interface. The following tables list the pin assignments of the Line In and Line Out connectors. This Line In and Line Out port supports a preamp function that allows user to connect either a passive set of speakers or earphones.

• JP5: Line Out/MIC In Connector

| PIN | Description | PIN | Description |
|-----|-------------|-----|-------------|
| 1   | Audio Out/R | 2   | Audio Out/L |
| 3   | GND         | 4   | GND         |
| 5   | MIC In      | 6   | N/C         |
| 7   | GND         | 8   | GND         |

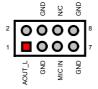

JP8: Line In Connector

| PIN | Description |
|-----|-------------|
| 1   | LINE L      |
| 2   | GND         |
| 3   | GND         |
| 4   | LINE R      |

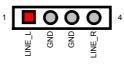

## 3.21 Watchdog Timer

There are three access cycles of Watchdog Timer as Enable, Refresh and Disable are the three access cycles of Watchdog Timer. The Enable cycle proceeds via READ PORT 443H whereas the Disable cycle proceeds via READ PORT 043H. A continued Enable cycle after a first Enable cycle means Refresh.

Once the Enable cycle is active, a Refresh cycle is requested before the time-out period. This restarts counting of the WDT period. When the time counting goes over the period preset of WDT, it will assume that the program operation is abnormal. A System Reset signal to re-start or a NMI cycle to the CPU transpires when such error happens. Jumper *JP10* is used to select the function of Watchdog Timer.

JP10: Watchdog Timer Active Type Select

| Options                 | Settings  |
|-------------------------|-----------|
| Active NMI              | Short 1-2 |
| System Reset (default)  | Short 2-3 |
| Disabled Watchdog Timer | Open      |

• JP7(5-10): Watchdog Timer Out Period Select

| Period          | Pins 5-6 | Pins 7-8 | Pins 9-10 |
|-----------------|----------|----------|-----------|
| 1 sec (default) | Short    | Short    | Short     |
| 2 sec           | Open     | Short    | Short     |
| 10 sec          | Short    | Open     | Short     |
| 20 sec          | Open     | Open     | Short     |
| 110 sec         | Short    | Short    | Open      |
| 220 sec         | Open     | Short    | Open      |

The Watchdog Timer is disabled after the system Power-On. It can be enabled via an Enable cycle and reading the control port (443H), or via a Refresh cycle and reading the control port (443H), or via a Disable cycle and reading the disable control port (043H).

After an Enable cycle of WDT, user must immediately execute a Refresh cycle to WDT before its period setting comes to an end every 1, 2, 10, 20, 110 or 220 seconds. If the Refresh cycle does not activate before WDT period cycle, the onboard WDT architecture will issue a Reset or NMI cycle to the system. There are three I/O ports that control the Watchdog Timer.

| 443H | I/O Read | The Enable cycle  |
|------|----------|-------------------|
| 443H | I/O Read | The Refresh cycle |
| 045H | I/O Read | The Disable cycle |

The following sample program shows how to Enable, Disable and Refresh the Watchdog Timer :

| WDT_EN_RF<br>WDT_DIS<br>WT_Enable | EQU<br>EQU<br>PUSH<br>PUSH<br>MOV<br>IN<br>POP<br>POP<br>RET | 0433H<br>0045H<br>AX<br>DX<br>DX,WDT_EN_RF<br>AL,DX<br>DX<br>AX | ; keep AX DX ; enable the WDT ; get back AX, DX         |
|-----------------------------------|--------------------------------------------------------------|-----------------------------------------------------------------|---------------------------------------------------------|
| WT_Refresh                        | PUSH<br>PUSH<br>MOV<br>IN<br>POP<br>POP<br>RET               | AX<br>DX<br>DX,WDT_ET_RF<br>AL,DX<br>DX<br>AX                   | ; keep AX, DX<br>; refresh the WDT<br>; get back AX, DX |
| WT_DISABLE                        | PUSH<br>PUSH<br>MOV<br>IN<br>POP<br>POP<br>RET               | AX<br>DX<br>DX,WDT_DIS<br>AL,DX<br>DX<br>AX                     | ; disable the WDT<br>; get back AX, DX                  |

## 3.22 PC/104 Connectors

The PC/104 expansion bus offers provisions to connect all types of PC/104 modules. With the PC/104 bus being known as the new generation of industrial embedded 16-bit PC standard bus, thousands of PC/104 modules from multiple venders can be easily installed onboard. The detailed pin assignment of the PC/104 expansion bus connectors *CN8* and *CN9* are listed on the following tables:

**NOTE:** The PC/104 connector allows direct plugging or stack-through piling of PC/104 modules without requiring the PC/104 mounting kit.

### • CN9: PC/104 40-pin Connector

| PIN | Description | PIN | Description |
|-----|-------------|-----|-------------|
| 1   | GND         | 21  | GND         |
| 2   | MEMCS16*    | 22  | SBHE*       |
| 3   | IOSC16*     | 23  | LA23        |
| 4   | IRQ10       | 24  | LA22        |
| 5   | IRQ11       | 25  | LA21        |
| 6   | IRQ12       | 26  | LA20        |
| 7   | IRQ15       | 27  | LA19        |
| 8   | IRQ14       | 28  | LA18        |
| 9   | DACK0*      | 29  | LA17        |
| 10  | DRQ0        | 30  | MEMR*       |
| 11  | DACK5*      | 31  | MEMW*       |
| 12  | DRQ5        | 32  | SD8         |
| 13  | DACK6*      | 33  | SD9         |
| 14  | DRQ6        | 34  | SD10        |
| 15  | DACK7*      | 35  | SD11        |
| 16  | DRQ7        | 36  | SD12        |
| 17  | +5V         | 37  | SD13        |
| 18  | MASTER*     | 38  | SD14        |
| 19  | GND         | 39  | SD15        |
| 20  | GND         | 40  | N/C         |

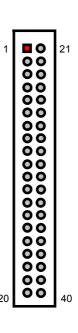

## • CN8: PC/104 64-pin Connector

| PIN | Description | PIN | Description |
|-----|-------------|-----|-------------|
| 1   | IOCHECK*    | 33  | GND         |
| 2   | SD7         | 34  | RESETDRV    |
| 3   | SD6         | 35  | +5V         |
| 4   | SD5         | 36  | IRQ9        |
| 5   | SD4         | 37  | -5V         |
| 6   | SD3         | 38  | DRQ2        |
| 7   | SD2         | 39  | -12V        |
| 8   | SD1         | 40  | NOW*        |
| 9   | SD0         | 41  | +12V        |
| 10  | IOCHRDY     | 42  | GND         |
| 11  | AEN         | 43  | SMEMW*      |
| 12  | SA19        | 44  | SMEMR*      |
| 13  | SA18        | 45  | IOW*        |
| 14  | SA17        | 46  | IOR*        |
| 15  | SA16        | 47  | DACK3*      |
| 16  | SA15        | 48  | DRQ3        |
| 17  | SA14        | 49  | DACK1*      |
| 18  | SA13        | 50  | DRQ1        |
| 19  | SA12        | 51  | REFRESH*    |
| 20  | SA11        | 52  | SYSCLK      |
| 21  | SA10        | 53  | IRQ7        |
| 22  | SA9         | 54  | IRQ6        |
| 23  | SA8         | 55  | IRQ5        |
| 24  | SA7         | 56  | IRQ4        |
| 25  | SA6         | 57  | IRQ3        |
| 26  | SA5         | 58  | DACK2*      |
| 27  | SA4         | 59  | TC          |
| 28  | SA3         | 60  | BALE        |
| 29  | SA2         | 61  | +5V         |
| 30  | SA1         | 62  | OSC         |
| 31  | SA0         | 63  | GND         |
| 32  | GND         | 64  | GND         |

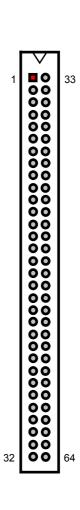

# Chapter 4

## **Award BIOS Setup**

The HS-4020 uses Award PCI/ISA BIOS for the system configuration. The Award BIOS setup program is designed to provide the maximum flexibility in configuring the system by offering various options that could be selected for end-user requirements. This chapter is written to assist you in the proper usage of these features.

## 4.1 Starting Setup

The Award BIOS is immediately activated when you first power on the computer. The BIOS reads the system information contained in the CMOS and begins the process of checking out the system and configuring it. When it finishes, the BIOS will seek an operating system on one of the disks and then launch and turn control over to the operating system.

While the BIOS is in control, the Setup program can be activated in one of two ways:

- 1. By pressing <Del> immediately after switching the system on, or
- By pressing the <Del> key when the following message appears briefly at the bottom of the screen during the POST (Power On Self Test).

### Press DEL to enter SETUP.

If the message disappears before you respond and you still wish to enter Setup, restart the system to try again by turning it OFF then ON or pressing the "RESET" button on the system case. You may also restart by simultaneously pressing <Ctrl>, <Alt>, and <Delete> keys. If you do not press the keys at the correct time and the system does not boot, an error message will be displayed and you will again be asked to...

### **RESS F1 TO CONTINUE, DEL TO ENTER SETUP**

## 4.2 Using Setup

In general, you use the arrow keys to highlight items, press <Enter> to select, use the <PageUp> and <PageDown> keys to change entries, press <F1> for help and press <Esc> to quit. The following table provides more detail about how to navigate in the Setup program using the keyboard.

| Up arrow      | Move to previous item                                     |
|---------------|-----------------------------------------------------------|
| Down arrow    | Move to next item                                         |
| Left arrow    | Move to the item in the left hand                         |
| Right arrow   | Move to the item in the right hand                        |
| Esc key       | Main Menu Quit and not save changes into CMOS             |
|               | Status Page Setup Menu and Option Page Setup Menu         |
|               | Exit current page and return to Main Menu                 |
| PgUp key      | Increase the numeric value or make changes                |
| PgDn key      | Decrease the numeric value or make changes                |
| + key         | Increase the numeric value or make changes                |
| - key         | Decrease the numeric value or make changes                |
| F1 key        | General help, only for Status Page Setup Menu and Option  |
|               | Page Setup Menu                                           |
| (Shift)F2 key | Change color from total 16 colors. F2 to select color     |
|               | forward, (Shift) F2 to select color backward              |
| F3 key        | Calendar, only for Status Page Setup Menu                 |
| F4 key        | Reserved                                                  |
| F5 key        | Restore the previous CMOS value from CMOS, only for       |
|               | Option Page Setup Menu                                    |
| F6 key        | Load the default CMOS value from BIOS default table, only |
|               | for Option Page Setup Menu                                |
| F7 key        | Load the default                                          |
| F8 key        | Reserved                                                  |
| F9 key        | Reserved                                                  |
| F10 key       | Save all the CMOS changes, only for Main Menu             |

## 4.2.1 Getting Help

Press F1 to pop up a small help window that describes the appropriate keys to use and the possible selections for the highlighted item. To exit the Help Window press <Esc> or the F1 key again.

### 4.3 Main Menu

Once you enter the Award BIOS CMOS Setup Utility, the Main Menu will appear on the screen. The Main Menu allows you to select from several setup functions and two exit choices. Use the arrow keys to select among the items and press <Enter> to enter the sub-menu.

#### ROM PCI/ISA BIOS (2A434D2x) CMOS SETUP UTILITY AWARD SOFTWARE, INC.

| STANDARD CMOS SETUP           | INTEGRATED PERIPHERALS                         |
|-------------------------------|------------------------------------------------|
| BIOS FEATURES SETUP           | SUPERVISOR PASSWORD                            |
| CHIPSET FEATURES SETUP        | USER PASSWORD                                  |
| POWER MANGEMENT SETUP         | IDE HDD AUTO DETECTION                         |
| PNP/PCI CONFIGURATION         | SAVE & EXIT SETUP                              |
| LOAD BIOS DEFAULTS            | EXIT WITHOUT SAVING                            |
| LOAD SETUP DEFAULTS           |                                                |
| Esc: Quit<br>F10: Save & Exit | ↑↓→← : Select Item<br>(Shift)F2 : Change Color |
|                               |                                                |

**NOTE:** A brief description of the highlighted choice appears at the bottom of the screen.

#### Standard CMOS Setup

This setup page includes all the items in a standard, AT-compatible BIOS.

### BIOS Features Setup

This setup page includes all the items of Award special enhanced features.

#### Chipset Features Setup

This setup page includes all the items of chipset special features.

#### Power Management Setup

This entry only appears if your system supports Power Management, "Green PC", standards.

### PNP/PCI Configuration Setup

This entry appears if your system supports PNP/PCI.

#### Load BIOS Defaults

The BIOS defaults have been set by the manufacturer and represent settings that provide the minimum requirements for your system to operate.

#### **Load Setup Defaults**

The chipset defaults are settings that provide for maximum system performance. While Award has designed the custom BIOS to maximize performance, the manufacturer has the right to change these defaults to meet their needs.

### Integrated Peripherals

This section page includes all the items of IDE hard drive and Programmed Input / Output features.

 Set Supervisor / User Password
 Change, set, or disable password. It allows you to limit access to the system
 and Setup, or just to Setup.

#### **IDE HDD Auto Detection**

Automatically detect and configure hard disk parameters. The Award BIOS includes this ability in the event you are uncertain of your hard disk's parameters.

#### **Save & Exit Setup**

Save CMOS value changes to CMOS and exit setup.

### Exit Without Saving

Abandon all CMOS value changes and exit setup.

## 4.4 Standard CMOS Setup

The Standard Setup is used for the basic hardware system configuration. The main function is for Data/Time and Floppy/Hard Disk Drive settings. Please refer to the following screen for the setup. When the IDE hard disk drive you are using is larger than 528MB, you must set the HDD mode to **LBA** mode. Please use the IDE Setup Utility in BIOS SETUP to install the HDD correctly.

#### ROM PCI/ISA BIOS (2A434D2x) STANDARD CMOS SETUP AWARD SOFTWARE, INC.

| Time (hh:mr        | n:ss) : 00    | ):00:00  |     |      |      |      |         |       |        |      |
|--------------------|---------------|----------|-----|------|------|------|---------|-------|--------|------|
|                    |               |          |     |      | CYLS | HEAD | PRECOMP | LANDZ | SECTOR | MODE |
| Driver C           | :             | Auto     | (   | 0Mb) | 0    | 0    | 0       | 0     | 0      | AUTO |
| Driver D           | :             | Auto     | (   | 0Mb) | 0    | 0    | 0       | 0     | 0      | AUTO |
| Drive A<br>Drive B | : 1.4<br>: No | 4M , 3.5 | in. |      |      |      |         |       |        |      |
|                    |               | A/VGA    |     |      |      |      |         |       |        |      |
| Video              |               |          |     |      |      |      |         |       |        |      |

### Date:

The date format is <day>, <date> <month> <year>. Press <F3> to show the calendar.

| day   | The day, from Sun to Sat, determined by the BIOS and is display-only |
|-------|----------------------------------------------------------------------|
| date  | The date, from 1 to 31 (or the maximum allowed in the month)         |
| month | The month, Jan through Dec.                                          |
| year  | The year, from 1900 through 2099                                     |

#### Time:

The time format is <nour> <minute> <second>. The time is calculated based on the 24-hour military-time clock. For example, 1 p.m. is 13:00:00.

#### Driver C & Driver D:

The categories identify the types of 4 channels that have been installed in the computer. There are 45 predefined types with 4 user-definable types for Enhanced IDE BIOS. Type 1 to Type 45 are predefined. Type user is user-definable.

Press PgUp or PgDn to select a numbered hard disk type or type the number and press <Enter>. Note that the specifications of your drive must match with the drive table. The hard disk will not work properly if you enter improper information for this category. If your hard disk drive type is not matched or listed, you can use Type "User" to define your own drive type manually.

If you select Type "User", you will need to know the information listed below. Enter the information directly from the keyboard and press <Enter>. This information should be included in the documentation from your hard disk vendor or the system manufacturer.

If the controller of HDD interface is ESDI, the selection shall be "Type 1".

If the controller of HDD interface is SCSI, the selection shall be "None".

If you select Type "Auto", BIOS will Auto-Detect the HDD & CD-ROM Drive at the POST stage and showing the IDE for HDD & CD-ROM Drive.

If a hard disk has not been installed select NONE and press <Enter>.

| TYPE     | drive type            |
|----------|-----------------------|
| CYLS.    | number of cylinders   |
| HEADS    | number of heads       |
| PRECOMP  | write precompensation |
| LANDZONE | landing zone          |
| SECTORS  | number of sectors     |
| MODE     | mode type             |

#### Drive A / Drive B:

The category identifies the types of floppy disk drive A or drive B that have been installed in the computer.

| None          | No floppy drive installed                                |  |
|---------------|----------------------------------------------------------|--|
| 360K, 5.25 in | 5-1/4 inch PC-type standard drive; 360 kilobyte capacity |  |
| 1.2M, 5.25 in | 5-1/4 inch AT-type high-density drive; 1.2 megabyte      |  |
|               | capacity                                                 |  |
| 720K, 3.5 in  | 3-1/2 inch double-sided drive; 720 kilobyte capacity     |  |
| 1.44M, 3.5 in | 3-1/2 inch double-sided drive; 1.44 megabyte capacity    |  |
| 2.88M, 3.5 in | 3-1/2 inch double-sided drive; 2.88 megabyte capacity    |  |

#### Video:

The category selects the type of video adapter used for the primary system monitor. Although secondary monitors are supported, you do not have to select the type in Setup.

| EGA/VGA | Enhanced Graphics Adapter/Video Graphics Array. For EGA, VGA, SEGA, SVGA or PGA monitor adapters. |  |  |  |
|---------|---------------------------------------------------------------------------------------------------|--|--|--|
| CGA 40  | Color Graphics Adapter, power up in 40 column mode                                                |  |  |  |
| CGA 80  | Color Graphics Adapter, power up in 80 column mode                                                |  |  |  |
| MONO    | Monochrome adapter, includes high resolution monochrome adapters                                  |  |  |  |

 Halt On: The category determines whether the computer will stop if an error is detected during power up.

| No errors           | The system boot will not be stopped for any error that may be detected.                          |  |
|---------------------|--------------------------------------------------------------------------------------------------|--|
| All errors          | Whenever the BIOS detects a non-fatal error the system will be stopped and you will be prompted. |  |
| AII,                | The system boot will not stop for a keyboard error; it will                                      |  |
| <b>But Keyboard</b> | stop for all other errors.                                                                       |  |
| All, But            | The system boot will not stop for a disk error; it will stop                                     |  |
| Diskette            | for all other errors.                                                                            |  |
| All, But            | The system boot will not stop for a keyboard or disk                                             |  |
| Disk/Key            | error; it will stop for all other errors.                                                        |  |

## 4.5 BIOS Features Setup

This section allows you to configure your system for the basic operation. You have the opportunity to select the system's default speed, boot-up sequence, keyboard operation, shadowing and security.

#### ROM PCI/ISA BIOS (2A434D2x) BIOS FEATURES SETUP AWARD SOFTWARE, INC.

| Virus Warning              | : | Disabled | Video BIOS       | Shadow              | :      | Enabled       |
|----------------------------|---|----------|------------------|---------------------|--------|---------------|
| CPU Internal Cache         | : | Enabled  | C8000-CBFFF      | Shadow              | :      | Disabled      |
|                            |   |          | CC000-CFFFF      | Shadow              | :      | Disabled      |
| External Cache             | : | Enabled  | D0000-D3FFF      | Shadow              | :      | Disabled      |
| Quick Power On Self Test   | : | Disabled | D4000-D7FFF      | Shadow              | :      | Disabled      |
| Boot Sequence              | : | A,C,SCSI | D8000-DBFFF      | Shadow              | :      | Disabled      |
| Swap Floppy Drive          | : | Disabled | DC000-DFFFF      | Shadow              | :      | Disabled      |
| Boot Up Floppy Seek        | : | Enabled  | Cyrix 6x86/MII C | PUID                | :      | Enabled       |
| Boot Up NumLock Status     | : | ON       |                  |                     |        |               |
| Boot Up System Speed       | : | High     |                  |                     |        |               |
| Gate A20 Option            | : | Fast     |                  |                     |        |               |
| Memory Parity Check        | : | Enabled  |                  |                     |        |               |
| Typematic Rate Setting     | : | Disabled |                  |                     |        |               |
| Typematic Rate (Chars/Sec) | : | 6        |                  |                     |        |               |
| Typematic Delay (Msec)     | : | 250      |                  |                     |        |               |
| Security Option            | : | Setup    |                  |                     |        |               |
| PCI/VGA Palette Snoop      | : | Disabled | ESC : Quit       | $\wedge \downarrow$ | · → <  | : Select Item |
| OS Select For DRAM > 64MB  | : | Non-OS2  | F1 : Help        | PU/F                | PD/+   | /-: Modify    |
| Report No FDD For WIN 95   | : | Yes      | F5 : Old V       | alues (Shif         | ft) F2 | : Color       |
|                            |   |          | F6 : Load        | BIOS Default        | ts     |               |
|                            |   |          | F7 : Load        | Setup Defau         | lts    |               |

#### • Virus Warning:

When this item is enabled, the Award BIOS will monitor the boot sector and partition table of the hard disk drive for any attempt at modification. If an attempt is made, the BIOS will halt the system and the following error message will appear. Afterwards, if necessary, you will be able to run an anti-virus program to locate and remove the problem before any damage is done.

# ! WARNING! Disk boot sector is to be modified Type "Y" to accept write or "N" to abort write Award Software, Inc.

| Enabled  | Activates automatically when the system boots up causing a warning message to appear when anything attempts to access the boot sector or hard disk partition table. |  |
|----------|----------------------------------------------------------------------------------------------------|--|
| Disabled | No warning message will appear when anything attempts to access the boot sector or hard disk partition table.                                                       |  |

NOTE: Many disk diagnostic programs that attempt to access the boot sector table can cause the above warning message. If you will be running such a program, we recommend that you first disable Virus Protection beforehand.

#### CPU Internal Cache:

These two categories speed up memory access. However, it depends on CPU/chipset design. The default value is en able.

| Enabled  | Enable cache  |
|----------|---------------|
| Disabled | Disable cache |

#### Quick Power On Self Test:

This category speeds up Power On Self Test (POST) after you power up the computer. If it is set to Enable, BIOS will shorten or skip some check items during POST.

| Enabled  | Enable quick POST |
|----------|-------------------|
| Disabled | Normal POST       |

#### Boot Sequence:

This category determines which drive to search first for the disk operating system (i.e., DOS). The available options are:

| A, C, SCSI   | E, A, SCSI |
|--------------|------------|
| C, S, SCSI   | F, A, SCSI |
| C, CD-ROM, A | SCSI, A, C |
| CD-ROM, C, A | SCSI, C, A |
| D. A. SCSI   | C only     |

#### Boot Up Floppy Seek:

During POST, BIOS will determine if the floppy disk drive installed is 40 or 80 tracks. 360K type is 40 tracks while 760K, 1.2M and 1.44M are all 80 tracks.

| Enabled  | BIOS searches for floppy disk drive to determine if it is 40 or 80 tracks. Note that BIOS cannot tell from 720K, 1.2M or 1.44M drive type as they are all 80 tracks. |
|----------|----------------------------------------------------------------------------------------------------|
| Disabled | BIOS will not search for the type of floppy disk drive by track<br>number. Note that there will not be any warning message if<br>the drive installed is 360K.        |

#### Boot Up NumLock Status:

This allows you to determine the default state of the numeric keypad. By default, the system boots up with NumLock on.

| On  | Keypad is number keys |
|-----|-----------------------|
| Off | Keypad is arrow keys  |

#### Boot Up System Speed:

Selects the default system speed -- the normal operating speed at power up.

| High | Set the speed to high |
|------|-----------------------|
| Low  | Set the speed to low  |

#### Gate A20 Option:

This entry allows you to select how the gate A20 is handled. The gate A20 is a device used to address memory above 1 Mbytes. Initially, the gate A20 was handled via a pin on the keyboard. Today, while keyboards still provide this support, it is more common, and much faster, for the system chipset to provide support for gate A20.

| Normal | keyboard |  |
|--------|----------|--|
| Fast   | chipset  |  |

#### Memory Parity Check:

Select Enabled if the DRAM chips in your system support parity.

#### Typematic Rate (Chars/Sec):

When the typematic rate is enabled, this selection allows you select the rate at which the keys are accelerated.

| 6  | 6 characters per second  |  |  |
|----|--------------------------|--|--|
| 8  | 8 characters per second  |  |  |
| 10 | 10 characters per second |  |  |
| 12 | 12 characters per second |  |  |
| 15 | 15 characters per second |  |  |
| 20 | 20 characters per second |  |  |
| 24 | 24 characters per second |  |  |
| 30 | 30 characters per second |  |  |

#### • Typematic Delay (Msec):

When the typematic rate is enabled, this selection allows you to select the delay between when the key was first depressed and when the acceleration begins.

| 250  | 250 msec  |
|------|-----------|
| 500  | 500 msec  |
| 750  | 750 msec  |
| 1000 | 1000 msec |

#### Security Option:

This category allows you to limit access to the system and Setup, or just to Setup.

| System | The system will not boot and access to Setup will be denied if the correct password is not entered at the prompt. |
|--------|----------------------------------------------------------------------------------------------------|
| Setup  | The system will boot, but access to Setup will be denied if the correct password is not entered at the prompt.    |

#### NOTE: To disable security, select PASSWORD SETTING at Main Menu and then you will be asked to enter password. Do not type anything

and just press <Enter>, it will disable security. Once the security is disabled, the system will boot and you can enter Setup freely.

#### PCI/VGA Palette Snoop:

It determines whether the MPEG ISA/VESA VGA Cards can work with PCI/VGA or not.

| Enabled  | When PCI/VGA working with MPEG ISA/VESA VGA Card     |
|----------|------------------------------------------------------|
| Disabled | When PCI/VGA not working with MPEG ISA/VESA VGA Card |

#### OS Select For DRAM > 64MB:

This item allows you to access the memory that over 64MB in OS/2. The available choices are Non-OS2, OS2.

#### **Report No FDD For WIN 95:**

Whether report no FDD for Win 95 or not. The available choices are Yes, No.

#### Video BIOS Shadow:

Determines whether video BIOS will be copied to RAM. However, it is optional depending on chipset design. Video Shadow will increase the video speed.

| Enabled  | Video shadow is enabled  |
|----------|--------------------------|
| Disabled | Video shadow is disabled |

#### C8000 - CBFFF Shadow/D0000 - DFFFF Shadow:

These categories determine whether option ROMs will be copied to RAM. An example of such option ROM would be support of on-board SCSI.

| Enabled  | Optional shadow is enabled  |
|----------|-----------------------------|
| Disabled | Optional shadow is disabled |

#### Cyrix 6x86/MII CPUID:

This item allows you to view the CPU ID of your Cyrix chip during the boot up process of your computer. The available choices are Enabled and Disabled.

### 4.6 Chipset Features Setup

This section allows you to configure the system based on the specific features of the installed chipset. This chipset manages bus speeds and the access to the system memory resources, such as DRAM and the external cache. It also coordinates the communications between the conventional ISA and PCI buses. It must be stated that these items should never be altered. The default settings have been chosen because they provide the best operating conditions for your system. You might consider and make any changes only if you discover that the data has been lost while using your system.

#### ROM PCI/ISA BIOS (2A434D2x) CHIPSET FEATURES SETUP AWARD SOFTWARE, INC.

| : 3T         |    |                                                                            |                                                                                                    |
|--------------|----|----------------------------------------------------------------------------|----------------------------------------------------------------------------------------------------|
| : 4          |    |                                                                            |                                                                                                    |
| -            |    |                                                                            |                                                                                                    |
|              |    |                                                                            |                                                                                                    |
| : 5          |    |                                                                            |                                                                                                    |
| <b>-</b>     |    |                                                                            |                                                                                                    |
|              |    |                                                                            |                                                                                                    |
| : Disabled   |    |                                                                            |                                                                                                    |
|              |    |                                                                            |                                                                                                    |
| : No onboard |    |                                                                            |                                                                                                    |
| . 2 EM       |    |                                                                            |                                                                                                    |
|              |    |                                                                            |                                                                                                    |
|              |    |                                                                            |                                                                                                    |
| : 800 x 600  |    |                                                                            |                                                                                                    |
|              |    | 0."                                                                        | <b>A.I.</b> 3.4. 0.1. (1)                                                                                                    |
|              |    |                                                                            | ↑↓→←: Select Item                                                                                                    |
|              |    | •                                                                          | ,                                                                                                    |
|              | F5 | : Old Values                                                               | (Shift) F2: Color                                                                                                    |
|              | F6 | : Load BIOS D                                                              | efaults                                                                                                    |
|              | F7 | : Load Setup D                                                             | )efaults                                                                                                    |
|              |    | : 4 : 5 : 5 : Enabled : Disabled : No onboard : 2.5M : Enabled : 800 x 600 | : 4 : 5 : 5 : Enabled : Disabled : No onboard : 2.5M : Enabled : 800 x 600   ESC : Quit F1 : Help F5 : Old Values F6 : Load BIOS D |

| Panel Type |  |
|------------|--|
| 640 x 480  |  |
| 800 x 600  |  |
| 1024 x 768 |  |

#### SDRAM CAS latency Time:

You can select CAS latency time in HCLKs of 2/2 or 3/3. The system board designer should set the values in this field, depending on the DRAM installed. Do not change the values in this field unless you change specifications of the installed DRAM or the installed CPU. The available choices are 2, 3.

#### 16-bit I/O Recovery (CLK):

The I/O recovery mechanism adds bus clock cycles between PCI-originated I/O cycles to the ISA bus. This delay takes place because the PCI bus is so much faster than the ISA bus. The available choices range from 1 to 16 CPU clocks.

#### 8-bit I/O Recovery (CLK):

The I/O recovery mechanism adds bus clock cycles between PCI-originated I/O cycles to the ISA bus. This delay takes place because the PCI bus is so much faster than the ISA bus.

This item allows you to determine the recovery time allowed for 8 bit I/O. The available choices range from 1 to 16 CPU clocks.

#### USB Controller:

Select Enabled if your system contains a Universal Serial Bus (USB) controller and you have a USB keyboard. The available choices are Enabled, and Disabled.

#### USB Legacy Support:

With USB devices installed on your system, enabling the USB legacy support allows the user to operate the USB devices under DOS mode. The available choices are Enabled and Disabled.

## 4.7 Power Management Setup

The Power Management Setup allows user to configure the system for saving energy in a most effective way while operating in a manner consistent with his own style of computer use.

#### ROM PCI/ISA BIOS (2A434D2x) POWER MANAGEMENT SETUP AWARD SOFTWARE, INC.

|                          |            |       | •               |         |                  |
|--------------------------|------------|-------|-----------------|---------|------------------|
| Power Management         | : Disabled | IRQ1  | (KeyBoard)      | -       | ON               |
|                          |            | IRQ3  | (COM2)          | :       | OFF              |
| Doze Mode                | : Disabled | IRQ4  | (COM1)          | :       | OFF              |
| Standby Mode             | : Disabled | IRQ5  | (LPT2)          | :       | OFF              |
| HDD Power Down           | : Disabled | IRQ6  | (Floppy Disk)   | :       | OFF              |
| MODEN Use IRQ            | : NA       | IRQ7  | (LPT1)          | :       | OFF              |
|                          |            | IRQ9  | (IRQ2 Redir)    | :       | OFF              |
| Throttle Duty Cycle      | : 33.3%    | IRQ10 | (Reserved)      | :       | OFF              |
|                          |            | IRQ11 | (Reserved)      | :       | OFF              |
| RING POWER ON Controller | : Disabled | IRQ12 | (PS/2 Mouse)    | :       | OFF              |
| Net POWER ON Controller  | : Disabled | IRQ13 | (Coprocessor)   | :       | OFF              |
|                          |            | IRQ14 | (Hard Disk)     | :       | OFF              |
| RTC Alarm Function       | : Disabled | IRQ15 | (Reserved)      | :       | OFF              |
|                          |            | ESC   | : Quit          | ΛΨ-     | → ←: Select Item |
|                          |            | F1    | : Help          | PU/PI   | D/+/-: Modify    |
|                          |            | F5    | : Old Values    | (Shift) | F2 : Color       |
|                          |            | F6    | : Load BIOS Def | faults  |                  |
|                          |            | F7    | : Load Setup De | faults  |                  |

#### Power Management:

This category allows you to select the type (or degree) of power saving and is directly related to the following modes:

Doze ModeStandby ModeSuspend ModeHDD Power Down

There are four selections for Power Management, three of which have fixed mode settings.

| Disable (default)    | No power management. Disables all four modes                                                                                                    |
|----------------------|----------------------------------------------------------------------------------------------------|
| Min. Power Saving    | Minimum power management. Doze Mode = 1 hr. Standby Mode = 1 hr., Suspend Mode = 1 hr., and HDD Power Down = 15 min.                                                      |
| Max. Power<br>Saving | Maximum power management ONLY AVAILABLE FOR SL CPU'S. Doze Mode = 1 min., Standby Mode = 1 min., Suspend Mode = 1 min., and HDD Power Down = 1 min.                       |
| User Defined         | Allows you to set each mode individually. When not disabled, each range is from 1 min. to 1 hr. except for HDD Power Down that ranges from 1 min. to 15 min. and disable. |

#### • PM Control by APM:

When enabled, an Advanced Power Management device will be activated to enhance the Max. Power Saving mode and stop the CPU internal clock. If the Max. Power Saving is not enabled, this will be preset to *No*.

#### Video Off Method:

This determines the manner in which the monitor is blanked.

| V/H SYNC+Blank | This selection will cause the system to turn off the vertical and horizontal synchronization ports and write blanks to the video buffer. |
|----------------|----------------------------------------------------------------------------------------------------|
| Blank Screen   | This option only writes blanks to the video buffer.                                                                                      |
| DPMS           | Initial display power management signaling.                                                                                              |

#### Video Off After:

When enabled, this feature allows the VGA adapter to operate in a power saving mode.

| N/A     | Monitor will remain on during power saving modes.             |
|---------|---------------------------------------------------------------|
| Suspend | Monitor blanked when the systems enters the Suspend mode.     |
| Standby | Monitor blanked when the system enters Standby mode.          |
| Doze    | Monitor blanked when the system enters any power saving mode. |

#### MODEM Use IRQ:

This item determines the IRQ in which the MODEM can be used. The available choices are 3, 4, 5, 7, 9, 10, 11, and NA.

#### 4.7.1 PM Timers

The following four modes are Green PC power saving functions that are only user configurable when *User Defined* Power Management has been selected. See above for available selections.

#### Doze Mode:

When enabled and after the set time of system inactivity, the CPU clock will run at slower speed while all other devices still operate at full speed.

#### Standby Mode:

When enabled and after the set time of system inactivity, the fixed disk drive and the video would be shut off while all other devices still operate at full speed.

#### Suspend Mode:

When enabled and after the set time of system inactivity, all devices except the CPU will be shut off.

#### • HDD Power Down:

When enabled and after the set time of system inactivity, the hard disk drive will be powered down while all other devices remain active.

#### • Throttle Duty Cycle:

When the system enters Doze mode, the CPU clock runs only part of the time. You may select the percent of time that the clock runs. The available choices are 12.5%, 25.0%, 37.5%, 50.0%, 62.5%, and 75.0%

#### PCI/VGA Act-Monitor:

When Enabled, any video activity restarts the global timer for Standby mode. The available choices are Enabled, Disabled.

#### Soft-Off by PWR-BTTN:

When Enabled, turning the system off with the on/off button places the system in a very low-power-usage state, with only enough circuitry receiving power to detect power button activity or Resume by Ring activity. The available choices are Instant-Off, Delay 4 Sec.

#### CPUFAN Off in Suspend:

When Enabled, the CPU fan turns off during Suspend mode.

#### PowerOn by Ring:

An input signal on the serial Ring Indicator (RI) line (in other words, an incoming call on the modem) awakens the system from a soft off state. The available choices are Enabled, Disabled.

#### Wake Up On LAN:

An input signal on the local area network (LAN) awakens the system from a soft off state.

#### IRQ 8 Break Suspend:

You can Enable or Disable monitoring of IRQ8 so it does not awaken the system from Suspend mode. The available choices are Enabled, Disabled.

#### 4.7.2 Reload Global Timer Events

When Enabled, an event occurring on each device listed below restarts the global time for Standby mode.

- Parallel Port IRQ[3-7,9-15], NMI
- Floppy Disk
- Primary IDE 0/1
- Serial Port
- Secondary IDE 0/1
- Parallel Port

## 4.8 PNP/PCI Configuration

This section describes configuring the PCI bus system. PCI, or Personal Computer Interconnect, is a system that allows I/O devices to operate at speeds nearing the speed the CPU itself uses when communicating with its own special components. This section covers some very technical items and it is strongly recommended that only experienced users should make any changes to the default settings.

#### ROM PCI/ISA BIOS (2A434D2x) PNP/PCI CONFIGURATION AWARD SOFTWARE, INC.

| PnP OS Ins  | talled        |   | : Yes       | PCI IF                  | Q Activated By  | : Level           |
|-------------|---------------|---|-------------|-------------------------|-----------------|-------------------|
| Resources ( | Controlled by |   | : Manual    |                         |                 |                   |
| Reset Confi | guration Data |   | : Disabled  | Used                    | MEM base addr   | : N/A             |
|             |               |   |             |                         |                 |                   |
| IRQ-3       | assigned to   | : | Legacy ISA  |                         |                 |                   |
| IRQ-4       | assigned to   | : | Legacy ISA  |                         |                 |                   |
| IRQ-5       | assigned to   | : | PCI/ISA PnP |                         |                 |                   |
| IRQ-7       | assigned to   | : | PCI/ISA PnP |                         |                 |                   |
| IRQ-9       | assigned to   | : | PCI/ISA PnP |                         |                 |                   |
| IRQ-10      | assigned to   | : | Legacy ISA  |                         |                 |                   |
| IRQ-11      | assigned to   | : | Legacy ISA  |                         |                 |                   |
| IRQ-12      | assigned to   | : | PCI/ISA PnP |                         |                 |                   |
| IRQ-14      | assigned to   | : | PCI/ISA PnP |                         |                 |                   |
| IRQ-15      | assigned to   | : | PCI/ISA PnP |                         |                 |                   |
| DMA-0       | assigned to   | : | PCI/ISA PnP |                         |                 |                   |
| DMA-1       | assigned to   | : | PCI/ISA PnP | ESC                     | : Quit          | ↑↓→←: Select Item |
| DMA-3       | assigned to   | : | PCI/ISA PnP | F1                      | : Help          | PU/PD/+/-: Modify |
| DMA-5       | assigned to   | : | PCI/ISA PnP | F5                      | : Old Values    | (Shift) F2: Color |
| DMA-6       | assigned to   | : | PCI/ISA PnP | F6 : Load BIOS Defaults |                 |                   |
| DMA-7       | assigned to   | : | PCI/ISA PnP | F7                      | : Load Setup De | efaults           |

#### PnP OS Installed:

This item allows you to determine install PnP OS or not. The available choices are Yes or Not.

#### Resources Controlled by:

The Award Plug and Play BIOS has the capacity to automatically configure all of the boot and Plug and Play compatible devices. However, this capability means absolutely nothing unless you are using a Plug and Play operating system such as Windows® 95. The available choices are *Auto* and Manual.

#### Reset Configuration Data:

This item allows you to determine reset the configuration data or not. The available choices are *Enabled* and *Disabled*.

#### IRQ n Assigned to:

When resources are controlled manually, assign each system interrupt as one of the following types, depending on the type of device using the interrupt:

Legacy ISA Devices compliant with the original PC AT bus specification, requiring a specific interrupt (such as IRQ4 for serial port 1).

PCI/ISA PnP Devices compliant with the Plug and Play standard, whether designed for PCI or ISA bus architecture.

#### DMA n Assigned to:

When resources are controlled manually, assign each system DMA channel as one of the following types, depending on the type of device using the interrupt:

Legacy ISA Devices compliant with the original PC AT bus specification, requiring a specific DMA channel

PCI/ISA PnP Devices compliant with the Plug and Play standard, whether designed for PCI or ISA bus architecture.

#### PCI IRQ Activated by:

This sets the method by which the PCI bus recognizes that an IRQ service is being requested by a device. Under all circumstances, you should retain the default configuration unless advised otherwise by your system manufacturer. The available choices are Level and Edge.

#### Used MEM base addr:

Select a base address for the memory area used by any peripheral that requires high memory. The available choices are C800, CC00, D000, D400, D800, DC00, and N/A.

### 4.9 Load BIOS Defaults

When you press <Enter> on this item you will get a confirmation dialog box with a message shown below. This option allows you to load/restore the BIOS default values permanently stored in the BIOS ROM. Pressing 'Y' loads the BIOS default values for the most stable, minimal-performance system operations.

#### ROM PCI/ISA BIOS (2A434D2x) LOAD BIOS DEFAULTS AWARD SOFTWARE, INC.

| AWARD SOFT WARE, INC.                         |                          |  |  |  |
|-----------------------------------------------|--------------------------|--|--|--|
| STANDARD CMOS SETUP                           | INTEGRATED PERIPHERALS   |  |  |  |
| BIOS FEATURES SETUP                           | SUPERVISOR PASSWORD      |  |  |  |
| CHIPSET FEATURES SETUP                        | USER PASSWORD            |  |  |  |
| POWER MANAGEMENT SETUP                        | IDE HDD AUTO DETECTION   |  |  |  |
| PCI CONFIGURATION S  Load BIOS Defa           | ETUP                     |  |  |  |
| LOAD BIOS DEFAULTS                            | SAVING                   |  |  |  |
| LOAD SETUP DEFAULTS                           |                          |  |  |  |
| Esc : Quit                                    | ↑ ↓ → ← : Select Item    |  |  |  |
| F10 : Save & Exit Setup                       | (Shift) F2: Change Color |  |  |  |
| Load BIOS Defaults except Standard CMOS Setup |                          |  |  |  |

## 4.10 Load Setup Defaults

When you press <Enter> on this item you get a confirmation dialog box with a message similar to the figure below. This option allows you to load/restore the default values to your system configuration, optimizing and enabling all high performance features. Pressing 'Y' loads the default values that are factory settings for optimal performance system operations.

#### ROM PCI/ISA BIOS (2A434D2x) LOAD SETUP DEFAULTS AWARD SOFTWARE, INC.

| AVAILD GOT TVAILE, INC.                       |                                              |  |  |
|-----------------------------------------------|----------------------------------------------|--|--|
| STANDARD CMOS SETUP                           | INTEGRATED PERIPHERALS                       |  |  |
| BIOS FEATURES SETUP                           | SUPERVISOR PASSWORD                          |  |  |
| CHIPSET FEATURES SETUP                        | USER PASSWORD                                |  |  |
| POWER MANAGEMENT SETUP                        | IDE HDD AUTO DETECTION                       |  |  |
| PCI CONFIGURATION S                           | Defaults (Y/N)? N                            |  |  |
| LOAD BIOS DEFAULTS                            | SAVING                                       |  |  |
| LOAD SETUP DEFAULTS                           |                                              |  |  |
| Esc : Quit                                    | $\uparrow \lor \to \leftarrow$ : Select Item |  |  |
| F10 : Save & Exit Setup                       | (Shift) F2: Change Color                     |  |  |
|                                               |                                              |  |  |
| Load BIOS Defaults except Standard CMOS Setup |                                              |  |  |
|                                               |                                              |  |  |

## 4.11 Integrated Peripherals

The IDE hard drive controllers can support up to two separate hard drives. These drives have a master/slave relationship that is determined by the cabling configuration used to attach them to the controller. Your system supports two IDE controllers--a primary and a secondary--so you can install up to four separate hard disks.

PIO means Programmed Input/Output. Rather than having the BIOS issue a series of commands to affect the transfer to or from the disk drive, PIO allows the BIOS to tell the controller what it wants and then let the controller and the CPU perform the complete task by them. This is much simpler and more efficient (also faster).

#### ROM PCI/ISA BIOS (2A434D2x) INTEGRATED PERIPHERALS AWARD SOFTWARE, INC.

| IDE HDD Block Mode      | : Enabled  | Serial Port 4 Use IRQ : IRQ11      |  |
|-------------------------|------------|------------------------------------|--|
| Primary IDE Channel     |            | Build in CPU Audio : Enabled       |  |
| Master Drive PIO Mode   | : Auto     | Audio I/O Base Address : 220H      |  |
| Slave Drive PIO Mode    | : Auto     | MPU-401 I/O Base Address : 330H    |  |
| IDE Primary Master UDMA | : Auto     |                                    |  |
| IDE Primary Slave UDMA  | : Auto     | Audio IRQ Select : IRQ 5           |  |
|                         |            | Audio Low DMA Select : DMA 1       |  |
| KBC input clock         | : 8MHz     | Audio High DMA Select : DMA 5      |  |
| Onboard FDC Controller  | : Enabled  | Joystick Status : Enabled          |  |
| Onboard Serial Port 1   | : 3F8/IRQ4 |                                    |  |
| On board Serial Port 2  | : 2F8/IRQ3 |                                    |  |
| UR2 Mode                | : Standard |                                    |  |
| Onboard Parallel Port   | : 378/IRQ7 |                                    |  |
| Parallel Port Mode      | ECP+EPP    |                                    |  |
| ECP Mode Use DMA        | 3          | ESC : Quit                         |  |
| Onboard Serial Port3    | 3E8        | F1 : Help PU/PD/+/-: Modify        |  |
| Serial Port3 Use IRQ    | IRQ10      | F5 : Old Values (Shift) F2 : Color |  |
| Onboard Serial Port4    | 2E8        | F6 : Load BIOS Defaults            |  |
|                         |            | F7 : Load Setup Defaults           |  |
|                         |            | . Load Colup Boldullo              |  |
|                         |            |                                    |  |

#### IDE HDD Block Mode:

This allows your hard disk controller to use the fast block mode to transfer data to and from your hard disk drive (HDD).

| Enabled  | IDE controller uses block mode    |
|----------|-----------------------------------|
| Disabled | IDE controller uses standard mode |

#### Primary/Secondary IDE Channel

You may separately disable the primary/second channel on an IDE interface installed in a PCI expansion slot.

#### IDE Primary/Secondary Master/Slave PIO Mode

The four IDE PIO (Programmed Input/Output) fields let you set a PIO mode

(0-4) for each of the four IDE devices that the onboard IDE interface supports.

Modes 0 through 4 provide successively increased performance. In Auto mode, the system automatically determines the best mode for each device.

#### IDE Primary/Secondary Master/Slave UDMA:

Ultra DMA/33 is possible only if your IDE drive supports it and the operating environment includes a DMA driver (Windows 95 OSR2 or a third-party IDE bus master driver). If your hard drive/system software both support Ultra DMA/33, select Auto to enable BIOS support.

#### KBC Input Clock:

The input clock setting of your onboard keyboard controller is set from here.

#### Onboard FDC Controller:

Select Enabled if your system has a floppy disk controller (FDC) installed on the system board and you wish to use it. If you install and-in FDC or the system has no floppy drive, select Disabled in this field. The available choices are Enabled, Disabled.

#### Onboard Serial Port 1/2/3/4:

This item allows you to determine access onboard serial port 1/2/3/4 controller with which I/O address. The available choices are 3F8/IRQ4, 2F8/IRQ3, 3E8/IRQ4, 2F8/IRQ3, Disabled, Auto.

#### UART2 Mode

Select the value required by the IR device connected to the IR port. Full-duplex mode permits simultaneous two-direction transmission. Half-duplex mode permits transmission in one direction only at a time. The available choices are Half, Full.

#### Onboard Parallel Port:

Select a logical LPT port name and matching address for the physical parallel (printer) port. The available choices are 378H/IRQ7, 278H/IRQ5, 3BCH/IRQ7, Disabled.

#### Parallel Port Mode:

Select an operating mode for the onboard parallel port. Select Compatible or Extended unless you are certain both your hardware and software support EPP or ECP mode. The available choices are SPP, ECP+EPP1.7, EPP1.7+SPP, EPP1.9+SPP, ECP, ECP+EPP1.9, and Normal.

#### ECP Mode Use DMA:

Select a DMA channel for the port. The available choices are 3, 1.

#### Serial Port 3/4 Use IRQ:

This category assigns the interrupt request for both serial ports 3 and 4. The available options are 3F8/3, 3F8/4, 3F8/10, 3F8/11, 2F8/3, 2F8/4, 2F8/10, 2F8/11, 3E8/3, 3E8/4, 3E8/10, 3E8/11, 2E8/3, 2E8/4, 2E8/10, and 2E8/11.

#### Build in CPU Audio:

This item allows you to select the option of the build in CPU Audio function. The available choices are Enable and Disable.

#### Audio I/O Base Address:

This chipset traps I/O accesses for Sound Blaster compatibility at either 220H or 240H. The available choices are 220H, and 240H.

#### MPU-401 I/O Base Address:

This chipset traps I/O accesses for ROLAND MPU 401 UART interface at 330H, 300H or Disable. The available choices are 330H, 300H, and Disable.

#### Audio IRQ Select:

Select an interrupt for the audio port. The available choices are IRQ 3, IRQ 5, IRQ 7, IRQ 10, and Disable .

#### Audio Low DMA Select:

This chipset supports I/O trapping for low DMA accesses and allows you to select the Audio Low DMA type. The available choices are DMA 0, DMA 1, DMA 3, and Disable.

#### Audio High DMA Select:

This chipset supports I/O trapping for high DMA accesses and allows you to select the Audio High DMA type. The available choices are DMA 5, DMA 6, DMA 7, Disable.

### 4.12 Supervisor/User Password Setting

ROM PCI/ISA BIOS (2A434D2x) CMOS SETUP UTILITY AWARD SOFTWARE, INC.

| STANDARD CMOS SETUP             |                    | INTEGRATED PERIPHERALS                                     |        |  |
|---------------------------------|--------------------|------------------------------------------------------------|--------|--|
| BIOS FEATURES SETUP             |                    | SUPERVISOR PASSWORD                                        |        |  |
| CHIPSET FEATURES SETUP          |                    | USER PASSWORD                                              |        |  |
| POWER MANAGEMENT SETUP          |                    | IDE HDD AUTO DETECTION                                     |        |  |
| PNP/PCI CONFIGURA               | Enter Password :   |                                                            | ETUP   |  |
| LOAD BIOS DEFAULT               | Litter i assword . |                                                            | SAVING |  |
| LOAD SETUP DEFAULTS             |                    |                                                            |        |  |
| Esc : Quit                      |                    | $\uparrow \downarrow \rightarrow \leftarrow$ : Select Item |        |  |
| F10 : Save & Exit Setup         |                    | (Shift) F2: Change Color                                   |        |  |
| Change / Set / Disable Password |                    |                                                            |        |  |

You can set either supervisor or user password, or both of then. The differences between are:

- supervisor password: can enter and change the options of the setup menus.
- **user password:** just can only enter but do not have the right to change the options of the setup menus.

When you select this function, the following message will appear at the center of the screen to assist you in creating a password.

#### **ENTER PASSWORD:**

Type the password, up to eight characters in length, and press <Enter>. The password typed now will clear any previously entered password from CMOS memory. You will be asked to confirm the password. Type the password again and press <Enter>. You may also press <Esc> to abort the selection and not enter a password.

To disable a password, just press <Enter> when you are prompted to enter the password. A message will confirm the password will be disabled. Once the password is disabled, the system will boot and you can enter Setup freely.

#### PASSWORD DISABLED.

When a password has been enabled, you will be prompted to enter it every time you try to enter Setup. This prevents an unauthorized person from changing any part of your system configuration.

Additionally, when a password is enabled, you can also require the BIOS to request a password every time your system is rebooted. This would prevent unauthorized use of your computer.

You determine when the password is required within the BIOS Features Setup Menu and its Security option (see Section 3). If the Security option is set to "System", the password will be required both at boot and at entry to Setup. If set to "Setup", prompting only occurs when trying to enter Setup.

#### 4.13 IDE HDD Auto Detection

This option detects the parameters of an IDE hard disk drive, and automatically enters them into the Standard CMOS Setup screen.

Up to four IDE drives can be detected, with parameters for each appearing in sequence inside a box. To accept the displayed entries, press the "Y" key; to skip to the next drive, press the "N" key. If you accept the values, the parameters will appear listed beside the drive letter on the screen.

#### ROM PCI/ISA BIOS (2A434D2x) CMOS SETUP UTILITY AWARD SOFTWARE, INC.

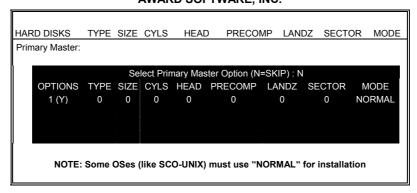

## 4.14 Save & Exit Setup

Pressing <Enter> on this item asks for confirmation: Pressing "Y" stores the selections made in the menus in CMOS – a special section of memory that stays on after you turn your system off. The next time you boot your computer, the BIOS configures your system according to the Setup selections stored in CMOS. After saving the values the system is restarted again.

ROM PCI/ISA BIOS (2A434D2x) CMOS SETUP UTILITY AWARD SOFTWARE, INC.

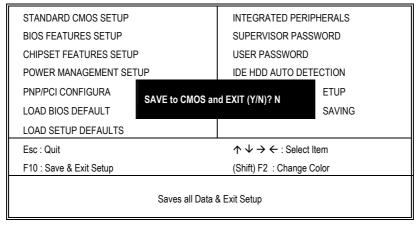

## 4.15 Exit Without Saving

Pressing <Enter> on this item asks for confirmation:

#### Quit without saving (Y/N)? Y

This allows you to exit Setup without storing in CMOS any change. The previous selections remain in effect. This exits the Setup utility and restarts your computer.

#### ROM PCI/ISA BIOS (2A434D2x) CMOS SETUP UTILITY AWARD SOFTWARE, INC.

| 1                             |                                                            |                        |  |
|-------------------------------|------------------------------------------------------------|------------------------|--|
| STANDARD CMOS SETUP           | INTEGRATED F                                               | INTEGRATED PERIPHERALS |  |
| BIOS FEATURES SETUP           | SUPERVISOR I                                               | SUPERVISOR PASSWORD    |  |
| CHIPSET FEATURES SETUP        | USER PASSWO                                                | USER PASSWORD          |  |
| POWER MANAGEMENT SETUP        | IDE HDD AUTO                                               | DETECTION              |  |
| PNP/PCI CONFIGURA             | out Saving (Y/N)? N                                        | ETUP                   |  |
| LOAD BIOS DEFAULT             | out Saving (1/N): N                                        | SAVING                 |  |
| LOAD SETUP DEFAULTS           |                                                            | <del></del>            |  |
| Esc : Quit                    | $\uparrow \downarrow \rightarrow \leftarrow$ : Select Item |                        |  |
| F10 : Save & Exit Setup       | (Shift) F2 : Change Color                                  |                        |  |
| Abandon all Data & Exit Setup |                                                            |                        |  |

This page intentionally left blank.

## Chapter 5

### **Software Utilities**

This chapter contains the detailed information of VGA, Audio and LAN driver installation procedures.

## 5.1 VGA Driver Installation for WIN95 & WIN98

- Click the **Start** button on the lower left hand corner of your screen, then select **Setting**. Choose **Control Panel** and double-click on the **Display** icon to launch its **Display Properties** window.
- 2. Select the setting page from the top menu then click on the **Advanced Properties** button.
- 3. Select the **Change** button in the adapter area.
- Click on the Next button to continue. Select Display a list of all drivers in a specific location, so you can select the drivers you want.
- Click on **Next** to proceed. Select the **Specify a location** checkbox and click on **Browse**.
- 6. Specify the path of the new driver and press **Enter**. (if in driver A:, select a:\win95)
- 7. The **Select** device dialog box will appear. Select

#### National Geode XpressGRAPHICS™

8. Continue your selection until the program *FINISHES* and asks you to restart your machine.

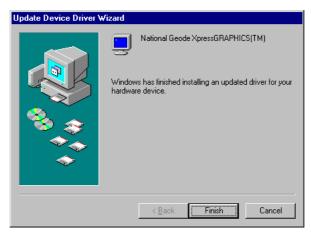

 After the restarting your system, return to the display applet (step 1) and select alternate screen resolutions and color depths.

**NOTE:** Installation procedure for Windows 98 is similar to Windows 95.

## 5.2 VGA Driver Installation for WIN NT4.0

- Click the **Start** button on the lower left hand corner of your screen, then select **Setting**. Choose **Control Panel** and double-click on the **Display** icon to launch its **Display Properties** window.
- 2. Click on the **Settings** tab, and then choose **Display Type**.
- 3. In the Change Display Type window, click on Have Disk.

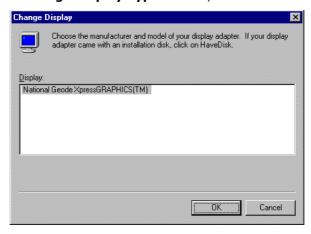

- 4. Specify the path of the new driver and then press on **Enter**. (If in driver A:, type a:\nt40)
- 5. Select

#### National Geode XpressGRAPHICS™

- 6. Click **OK** or press **Enter**.
- 7. You will see warning panel about **Third Party Drivers**. Click on **Yes** to finish the installation.
- 8. Once the installation is completed, you must shut down the system and restart for the new driver to take effect.
- 9. After restarting, check the VGA driver. The properties of the driver should look similar with the following figure.

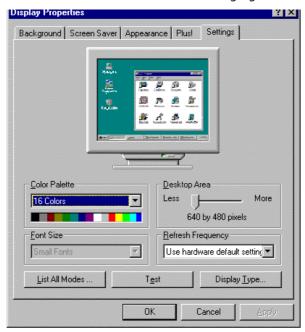

## 5.3 Network Driver Installation for WIN98 & WIN95

#### **WIN98**

Windows 98 will detect the network driver automatically.

#### **WIN95**

- Click the **Start** button on the lower left hand corner of your screen, then select **Setting**. Choose **Control Panel** and double-click on the **Networks** icon to launch its **Network** applet window.
- 2. From the **Network** applet program, click on **Add**.
- 3. In the **Select Network Component Type**, select **Adapter** then click **Add**.
- 4. Specify the path of the new driver and press **Enter**. (If in driver a:, type a:\). If you're not sure exactly where the drivers are, choose the **Browse** button to locate it.

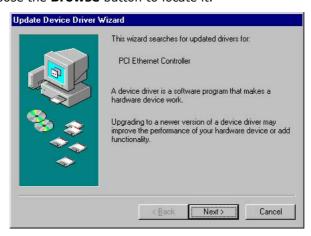

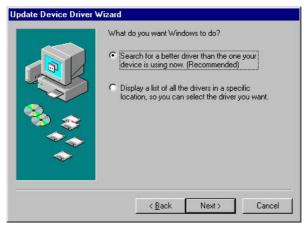

5. Once you have located the drivers, select

## National Semiconductor Corp. DP83815 10/100 MacPhyter3v PCI Adapter

6. Click **OK**. Windows 95 will copy the network drivers to the proper directories in your system.

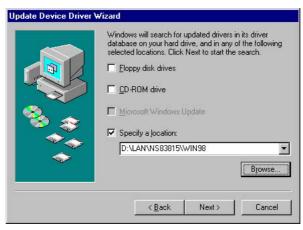

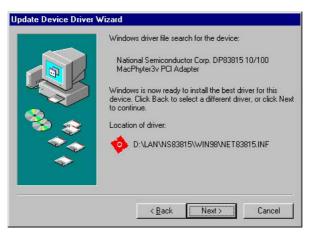

- 7. Continue clicking on **OK** until asked to restart your system.
- 8. After restarting, check on the network driver. Make sure the **Properties** of the driver should look similar with the following figure.

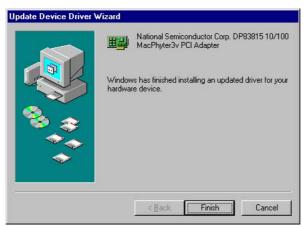

## 5.4 Network Driver Installation for WIN NT4.0

- Click the Start button, then go to Settings and click on Control Panel.
- 2. Click on the **Network** icon to start the Network window. Click on the **Adapters** tab, and then click on **Add**.
- In the Select Network Adapter window, click on Have Disk.
   This will bring up the Insert Disk window.

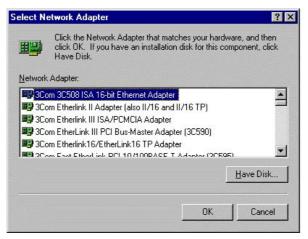

4. Specify the directory where the Windows NT driver files are located. (If in driver A:, type a:\)

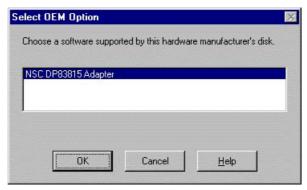

The **Select OEM Option** window will then pop up on your screen. 6. Select

## National Semiconductor Corp. DP83815 10/100 MacPhyter3v PCI Adapter

- 7. Click **OK** to finish the installation process.
- 8. Once the installation is complete, the system must be shut down and restarted for the new driver to take effect.

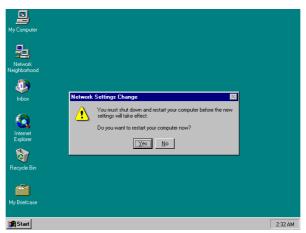

9. After restarting the system, check on the Network driver and make sure that the **Properties** of the driver should look similar with the following figures.

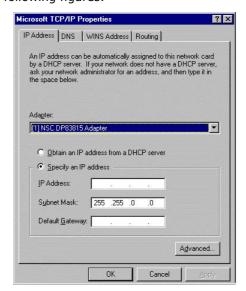

## 5.5 Audio Driver Installation for WIN NT4.0

- Click the Start button, then go to Setting and click on Control Panel.
- 2. Click on the **Display** icon to launch the **Multi Media Window**.
- 3. Click on the **Settings** tab, and then select on **Multi Media Type**.
- 4. In the **Change Display Type** window, click on **Have Disk** properties.
- 5. Click on **Unlisted or update driver** and press **OK**.

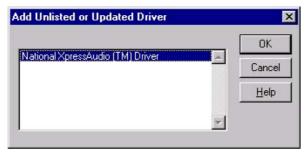

- 6. Specify the path of the new driver and press **Enter**. (If in driver A:, type a:\nt40)
- 7. Select

#### National XpressAudio<sup>™</sup> Driver

- 8. Click **OK** or press **Enter**.
- When you see National XpressAudio<sup>™</sup> Driver, click on Continue to finish the installation.
- 10. Once the installation is completed, you must shut down and restart the system for the new driver to take effect.
- 11. After restarting, check the audio driver. The properties of the driver should look similar to the following figure.

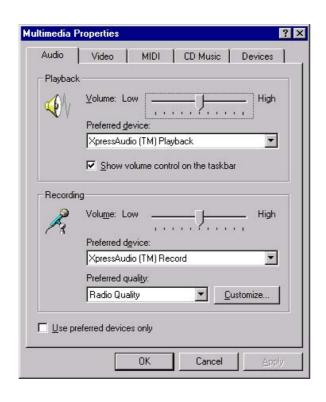